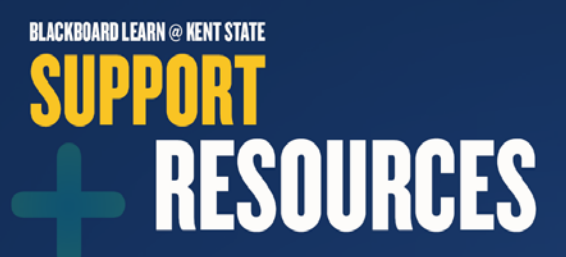

# Blackboard<br>learnt

## **KSUdropbox Guide for Instructors**

The KSUdropbox is a temporary web-based file sharing system that allows instructors to receive and manage student files (1GB maximum file size). It is ideal for multimedia assignments that are too large for Blackboard Learn or can be utilized as a central location for student assignments when not using Blackboard Learn. You can create and manage your own dropboxes, including managing student permissions. As long as you have a dropbox, you will receive notifications of any improvements and upgrades to the system.

#### **Login to KSUdropbox**

- o Go to [https://dropbox.kent.edu](https://dropbox.kent.edu/)
- o Login with your **FlashLine ID** and **Password**

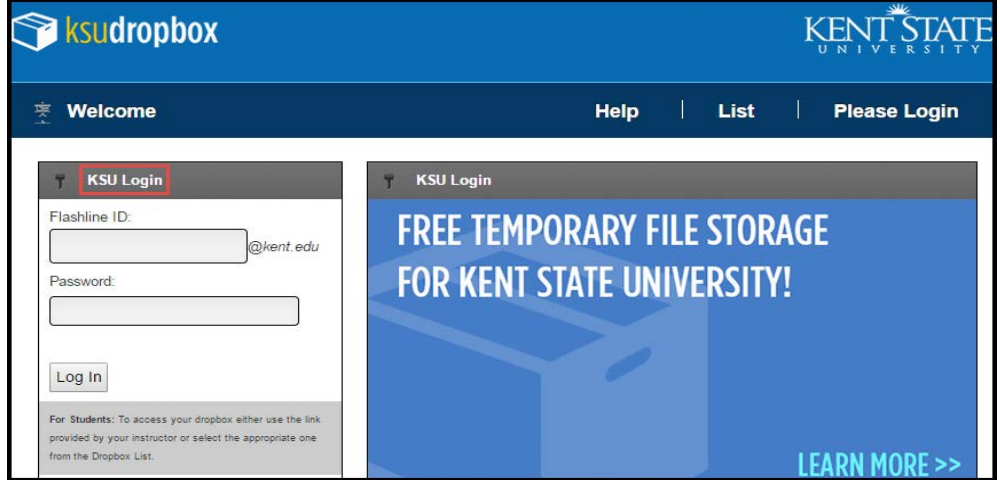

#### **Create a New Dropbox**

o Click **Create a New Dropbox**.

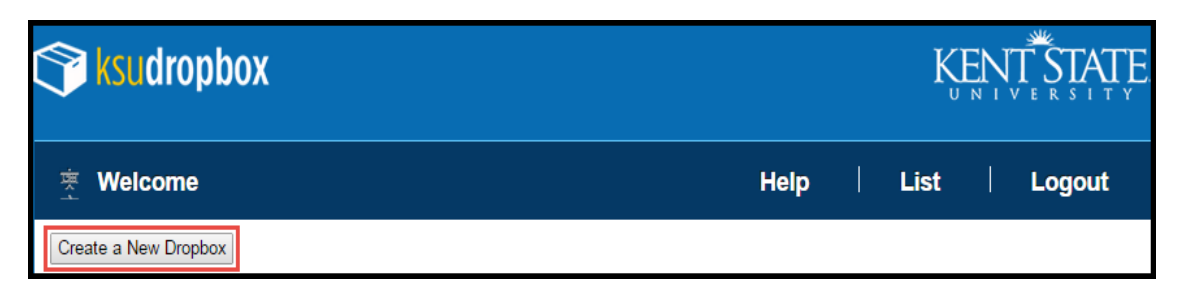

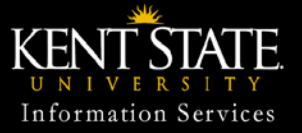

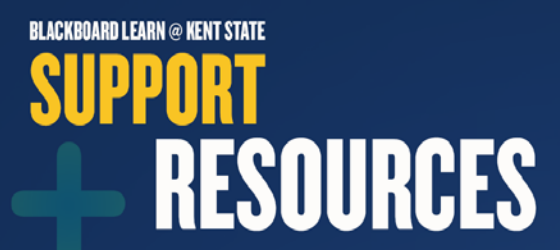

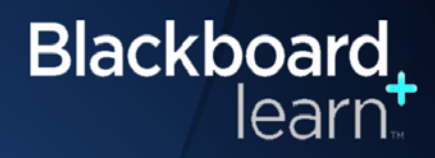

#### **Create New Dropbox (continued)**

- **Step 1.** Select either **Single Password** or **Two Passwords** for your dropbox
	- **Single Password** dropbox will use the same password for both faculty and students and allow both groups to have full access to the dropbox.
	- **Two Passwords** dropbox will provide instructors with a different password than students as well as restrict students dropbox access.
- **Step 2.** Enter **Dropbox Title**
- **Step 3.** Enter **Dropbox Password** for Single or passwords for **Two Passwords**
- **Step 4.** Select what **Students Can** do (for Two Passwords dropbox only)
- **Step 5.** Add **additional instructors** (if applicable)
	- o The dropbox will then be listed in their dropbox list
	- o Instructor will share this dropbox and have the same access as you
- **Step 6.** Click **Submit**

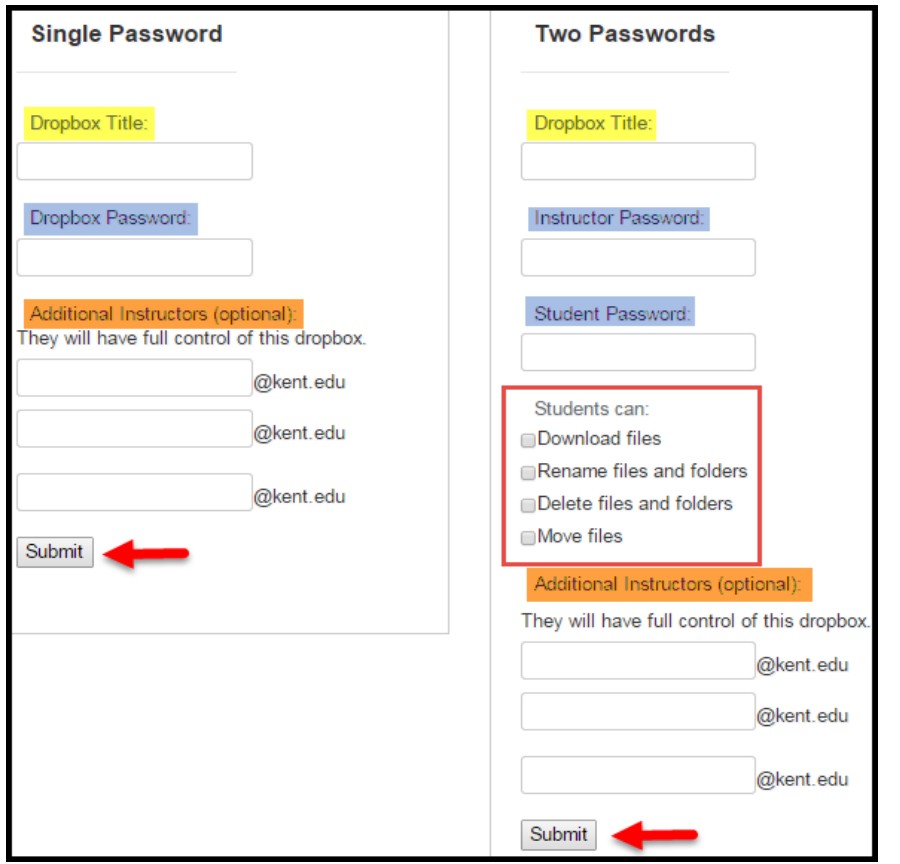

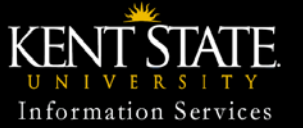

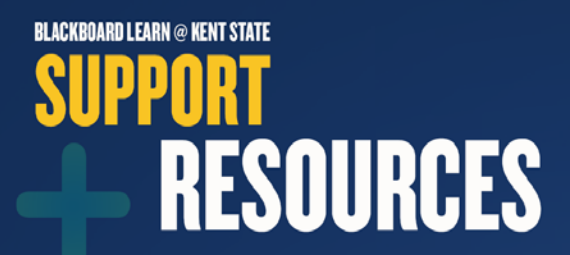

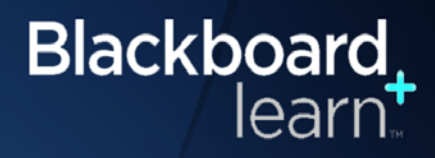

### **Manage Dropbox for Two Passwords**

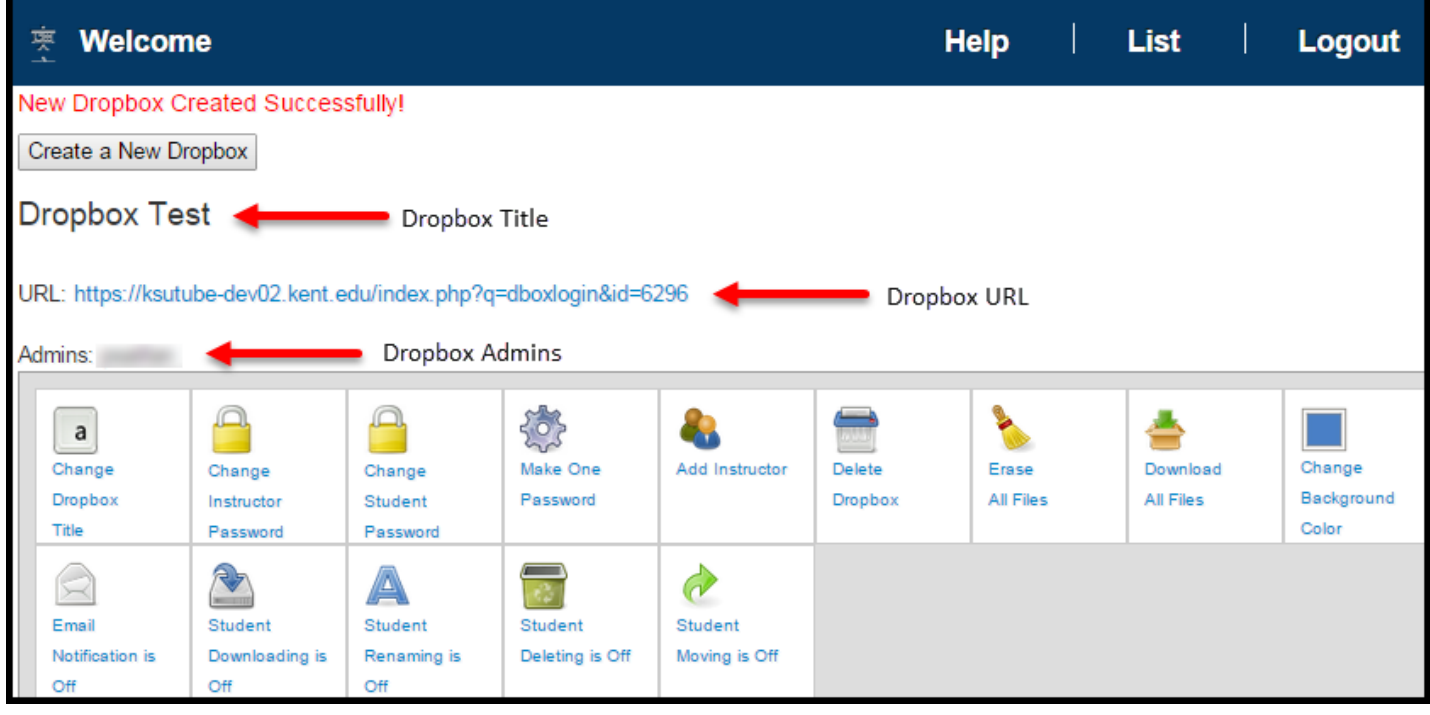

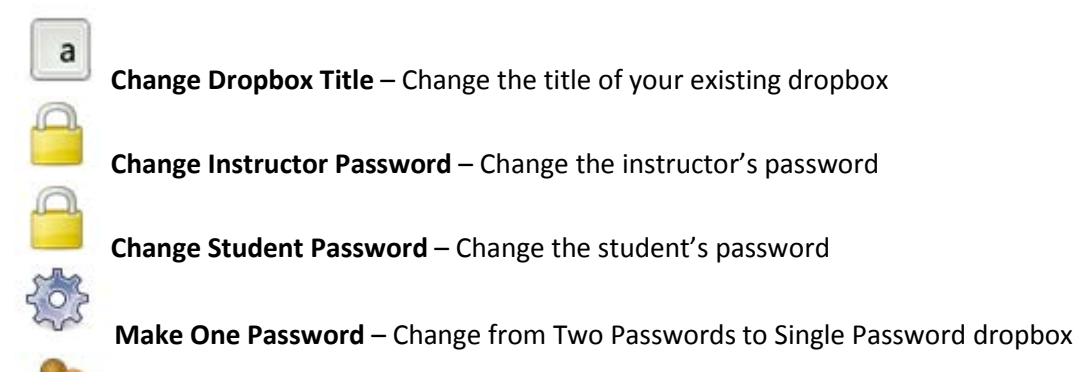

**Add Instructor** – Enter the instructor's FlashLine ID

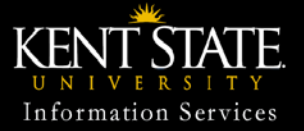

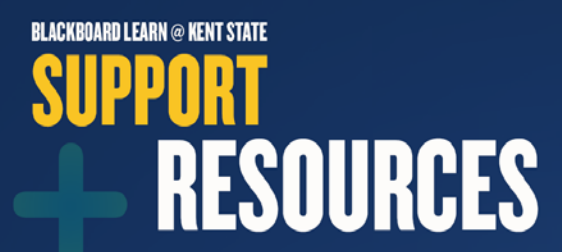

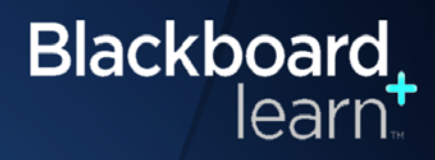

#### **Manage Dropbox for Two Passwords (continued)**

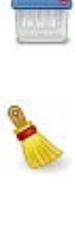

**Delete Dropbox** – Delete your dropbox and all the files/folders it contains. Deleted dropboxes and its contents **CANNOT** be retrieved

**Erase All Files** – Delete all files and folders contained within the dropbox. Deleted files and folders **CANNOT** be retrieved

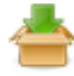

**Download All Files** – Creates a zip file of all files and folders within the dropbox to download

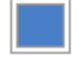

**Change Background Color** – Change the background color of your dropbox

**Email Notification is On/Off** – Click to change the email notification status ON to receive an email to your @kent.edu address each time a file is uploaded to the dropbox or click to OFF to not receive an email

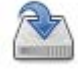

**Student Downloading is On/Off** – Click to change permission to ON to allow student to download to dropbox or click to OFF to remove access

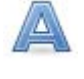

**Student Renaming is On/Off** – Click to change permission to ON to allow student to rename files or click to OFF to restrict permission

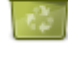

**Student Deleting is On/Off** – Click to change permission to ON to allow student to delete files or click to OFF to restrict permission

**Student Moving is On/Off** – Click to change permission to ON to allow student to move files or click to OFF to restrict permission

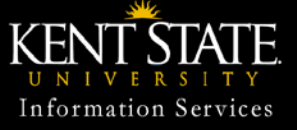

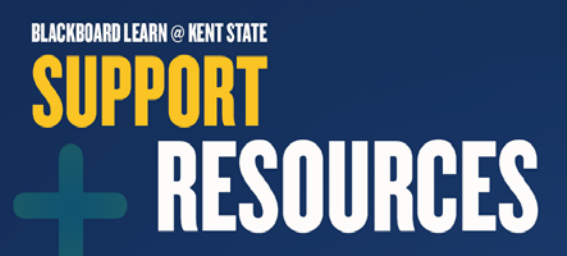

#### **Manage Dropbox for Single Password**

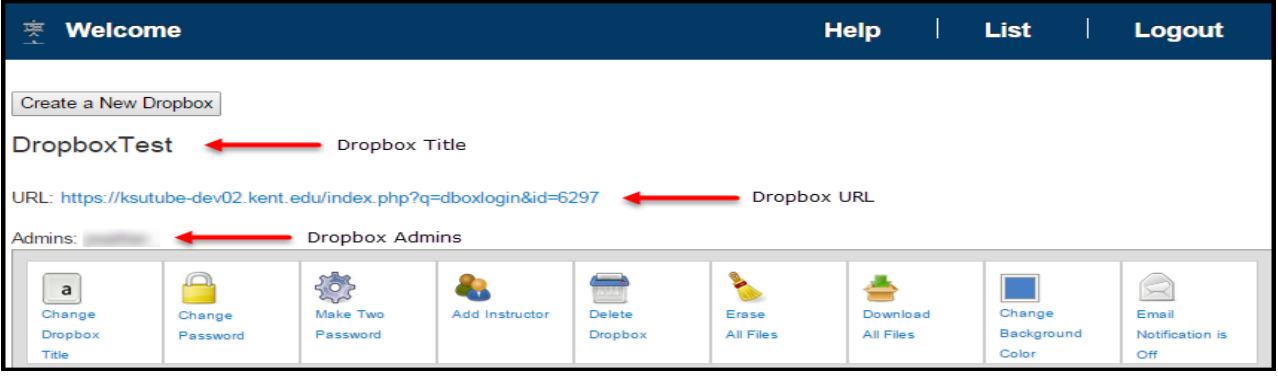

**Change Dropbox Title** – Change the title of your existing dropbox

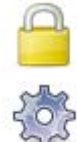

 $\mathsf{a}$ 

**Change Password** – Change dropbox password

**Make Two Passwords** – Change from Single Password to Two Passwords dropbox

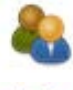

**Add Instructor** –Enter the instructor's FlashLine ID

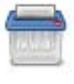

**Delete Dropbox** – Delete your dropbox and all the files/folders it contains. Deleted dropboxes and its contents **CANNOT** be retrieved

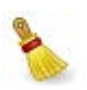

**Erase All Files** – Delete all files and folders contained within the dropbox. Deleted files and folders **CANNOT** be retrieved

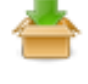

**Download All Files** – Creates a zip file of all files and folders within the dropbox to download

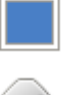

**Change Background Color** – Change the background color of your dropbox

**Email Notification is On/Off** – Click to change the email notification status ON to receive an email to your @kent.edu address each time a file is uploaded to the dropbox or click to OFF to not receive an email

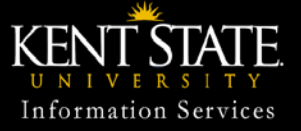

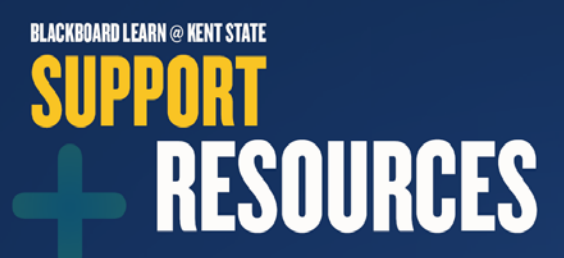

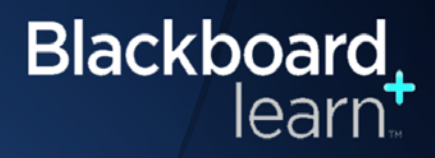

#### **Manage Dropbox**

• Click on the dropbox URL

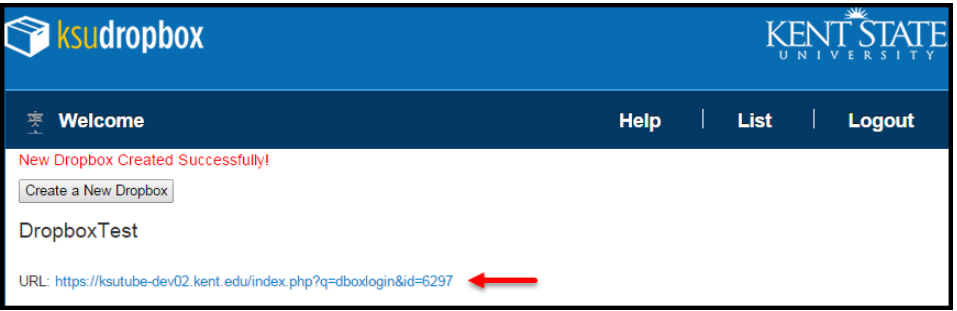

• Enter password

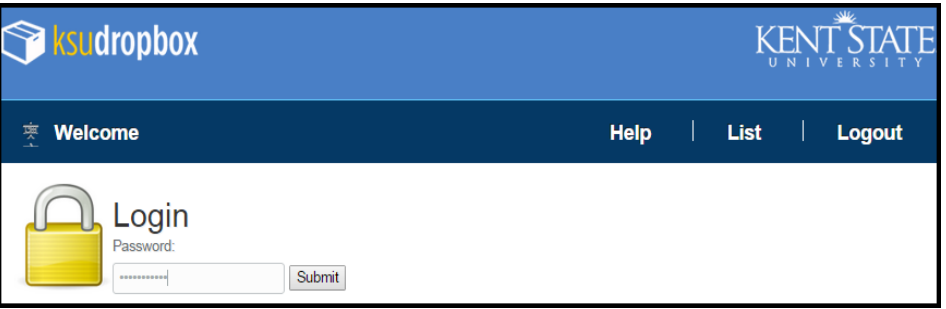

Upload documents or create new folder(s)

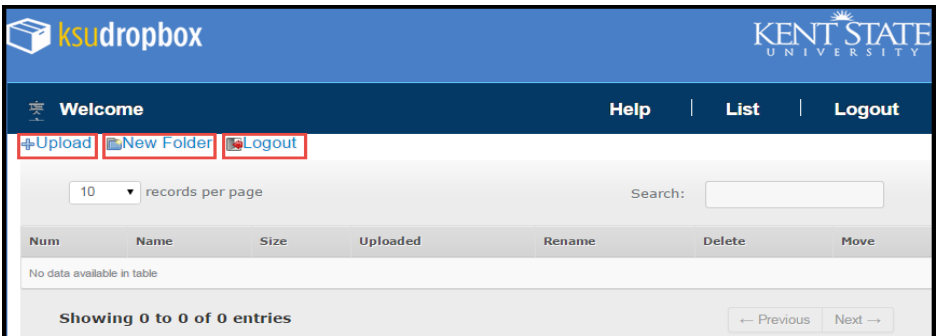

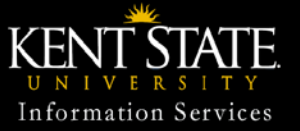

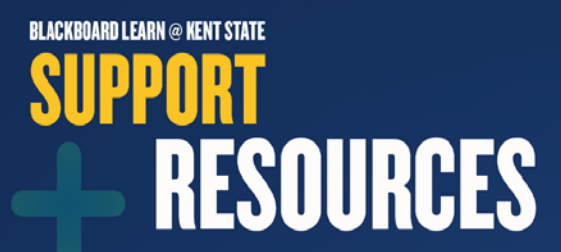

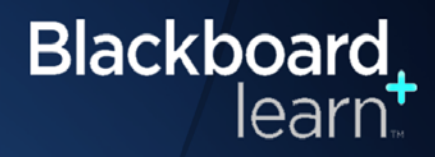

### **Manage Dropbox (continued)**

#### **Upload Documents**

- Click **+Upload** then **Choose Files** to select document then click **Start Upload**
	- o Single or multiple files can be uploaded.

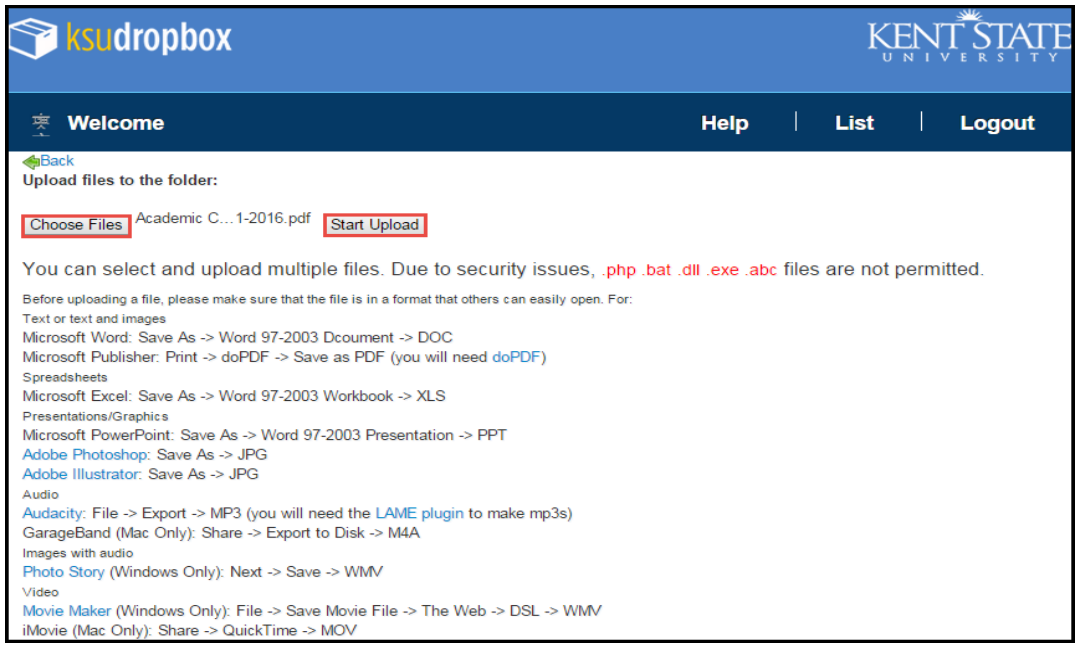

#### **Create New Folder**

• Click **New Folder**, **type in the name of the folder** then click **OK.**

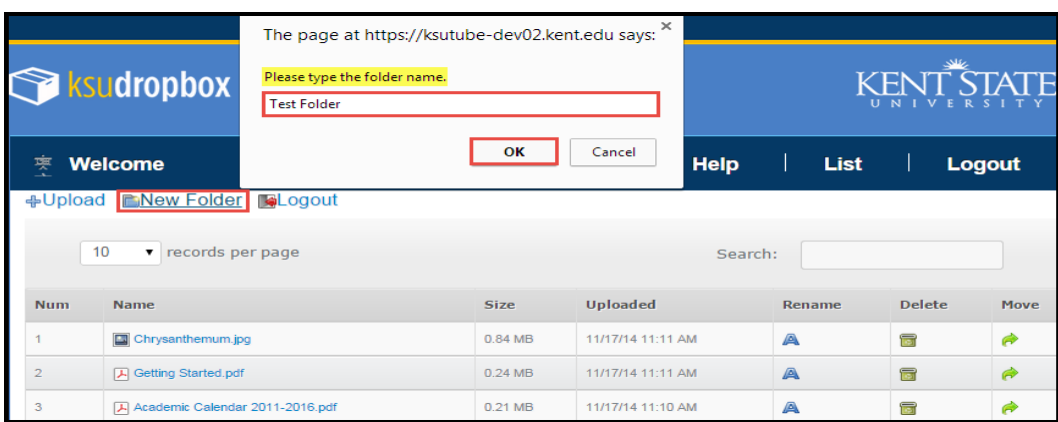

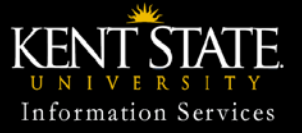

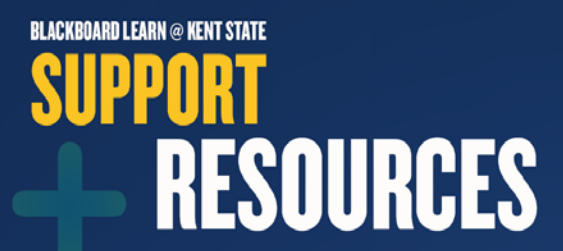

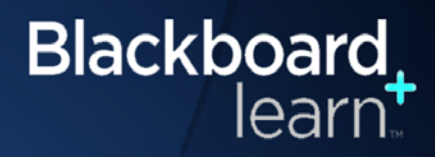

## **Manage Dropbox (continued)**

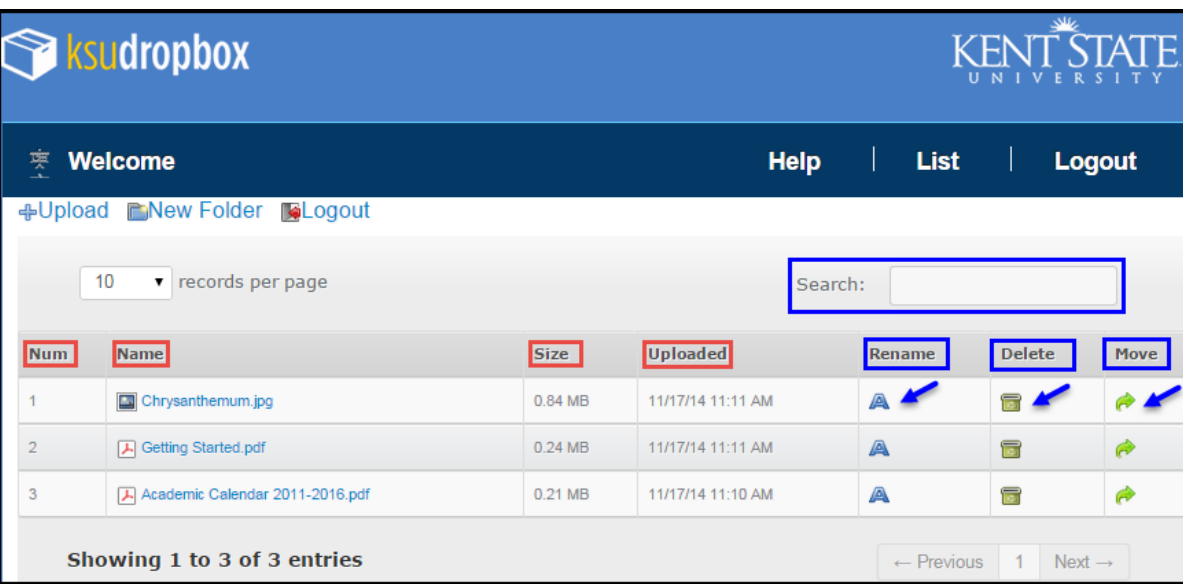

**Sort** – Files and folders can be sorted by clicking Num, Name, Size or Uploaded column header

**Download** – Click on the name of the file you would like to download

**Search** – Search for files or folders by typing its name in the Search Box

A  **Rename** – Click the corresponding blue A of the file or folder to be renamed, then type in the new name in the pop-up box

**Delete** – Click on the corresponding recycle bin of the file or folder to be deleted. If a folder is deleted, all the files contained within that folder are deleted as well. Deleted files and folders **CANNOT** be retrieved

**Move** – Click the corresponding arrow to move into a different folder

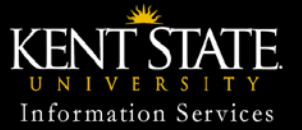

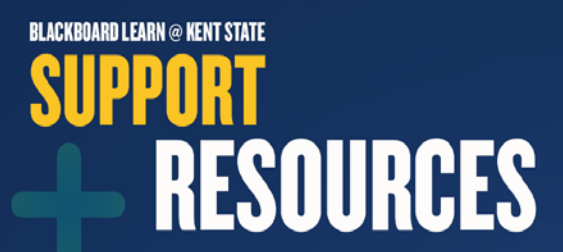

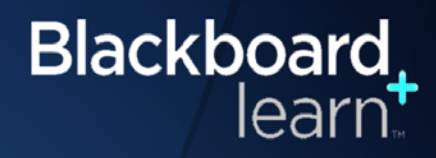

### **Manage Dropbox (continued)**

• If you do not know the name of a dropbox, click **List** to display the ten most recently created dropboxes

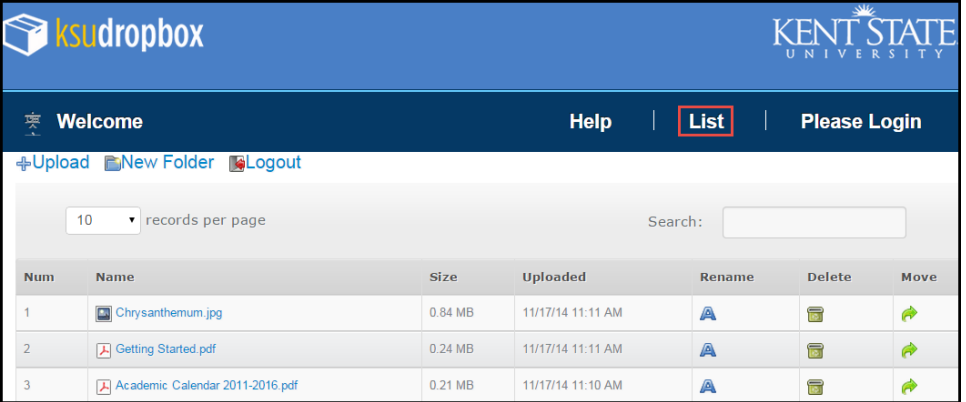

• If the dropbox is not listed in the top ten, click on **Display All Dropbox List** for all KSU dropboxes

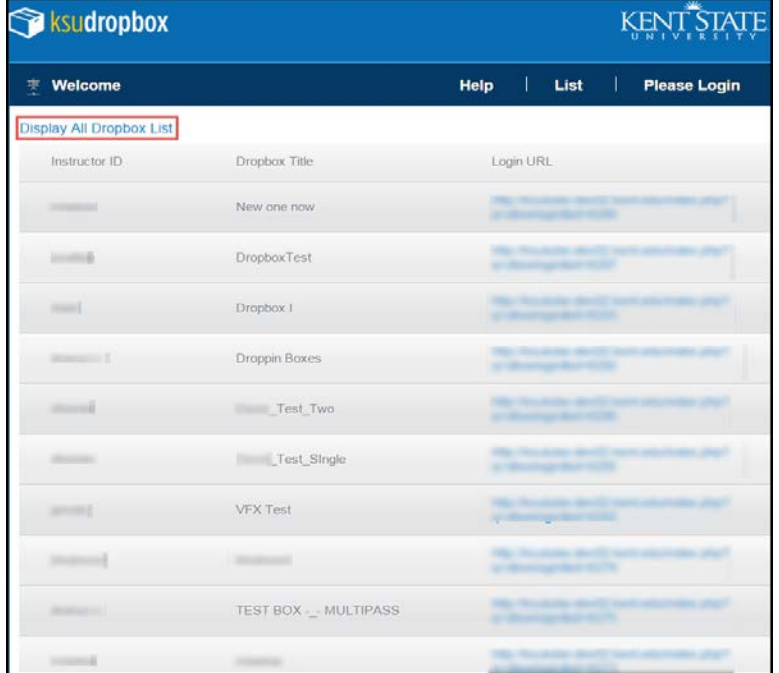

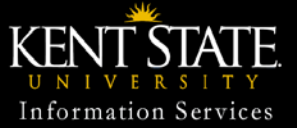

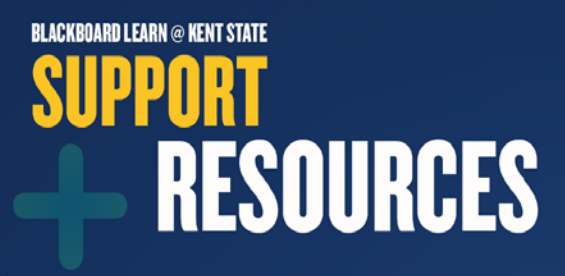

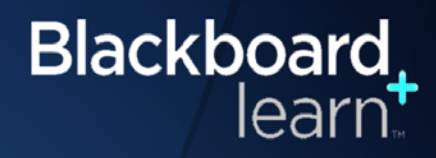

### **Manage Dropbox (continued)**

• This will list all KSU dropboxes. Click the dropdown to select the number of records to be listed per page. To locate a specific dropbox, click Instructor ID, Dropbox Title or Login URL to sort by that specific column heading, click Next or type within the Search box. Once you have located the dropbox, click on the URL to access the dropbox (password will be required).

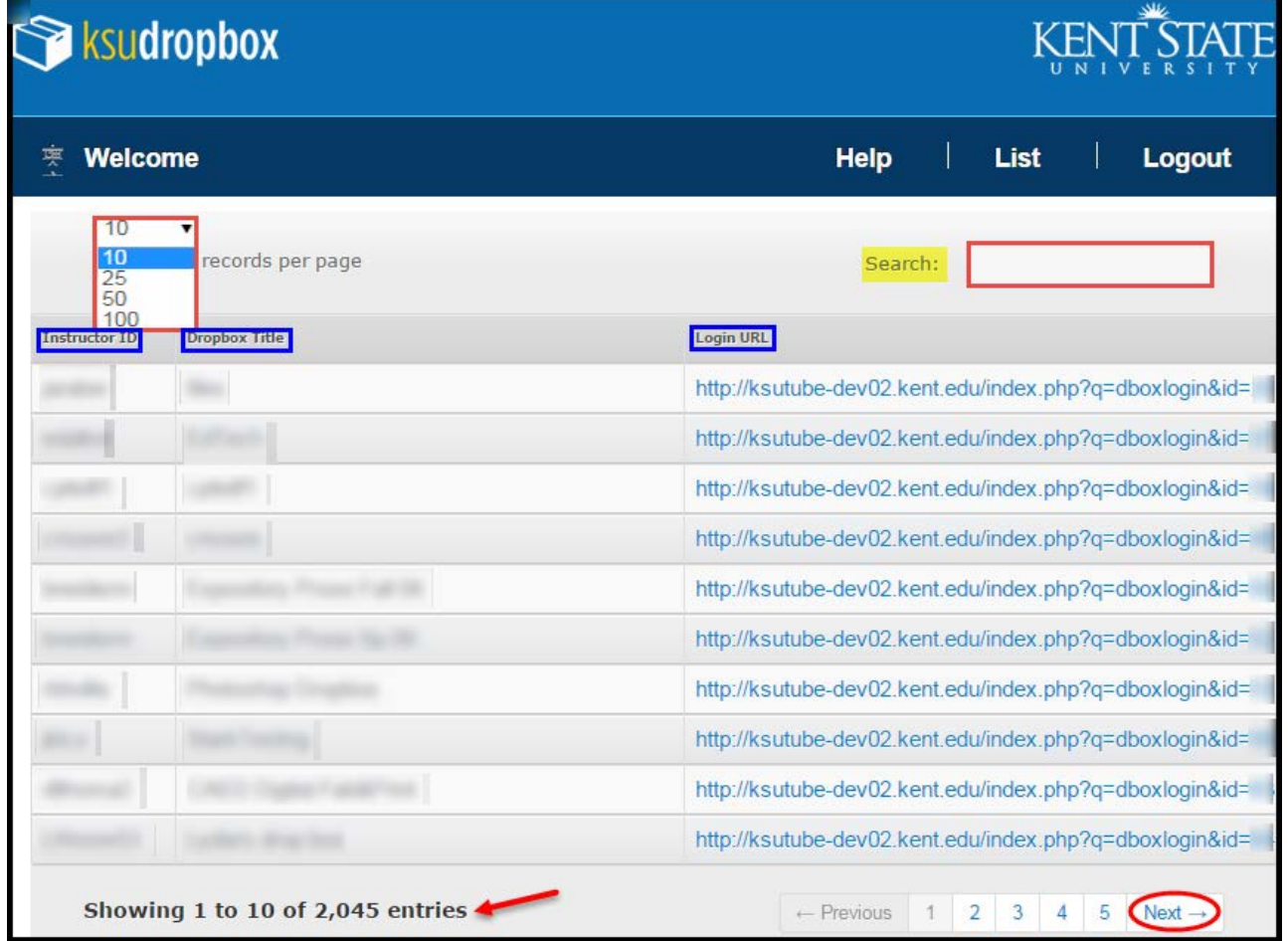

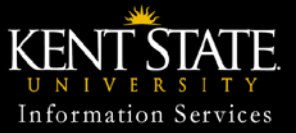